#### **MAS002120 – ANNEX I**

From: Technical Service Operation To: Maserati Network Modena, Italy | 26 Marzo 2020

#### **New ETM Software Volta 6 – Update Procedue**

**Index**

- A. SOFTWARE DOWNLOAD
- B. BRIDGE INSTALLATION
- C. VOLTA 6 SOFTWARE INSTALLATION
- D. VEHICLE CONFIGURATION UPDATE

## **A.Software Download**

**A.1.** In ModisCS+ Select MARKETING DEALER MANUAL (4ME/THRON).

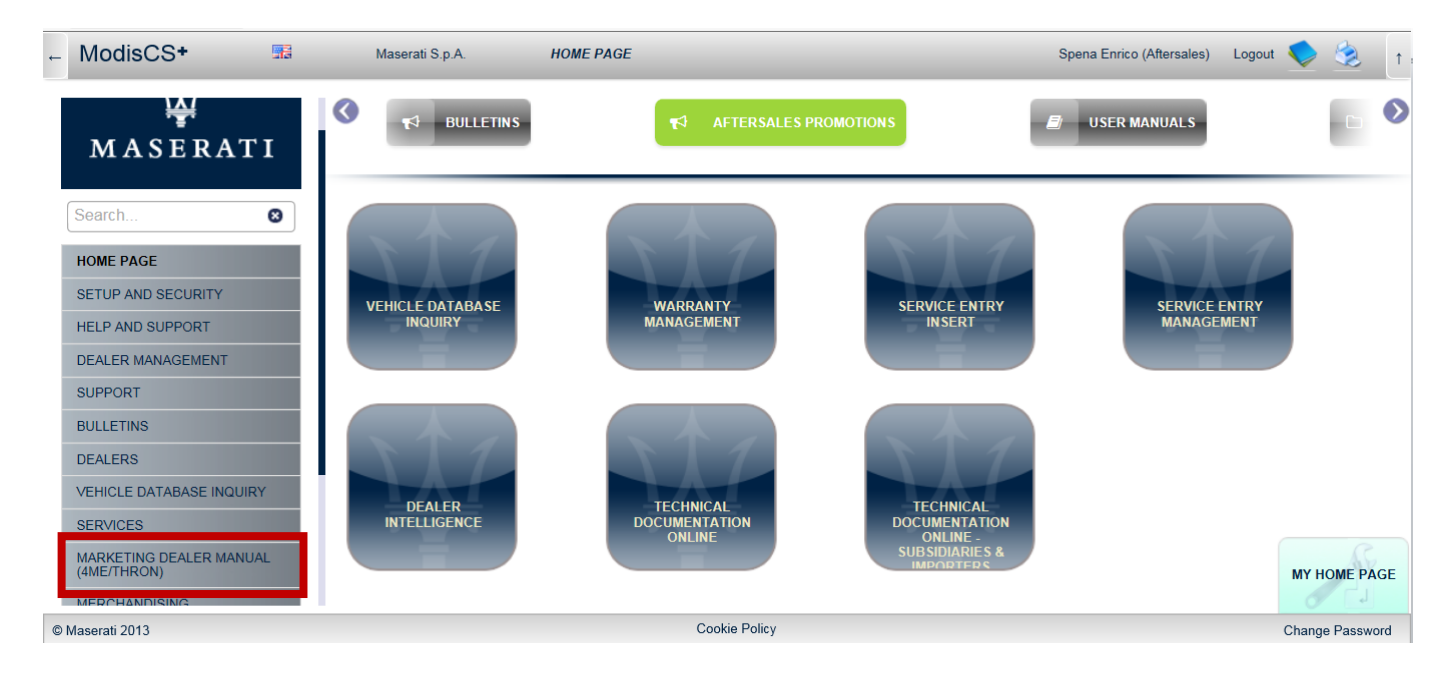

**A.2.** Select "AFTERSALES" folder and "Market – ETM Software" sub-folder.

**A.3.** Select the right Sw version (or bridge) according to the MAS002120

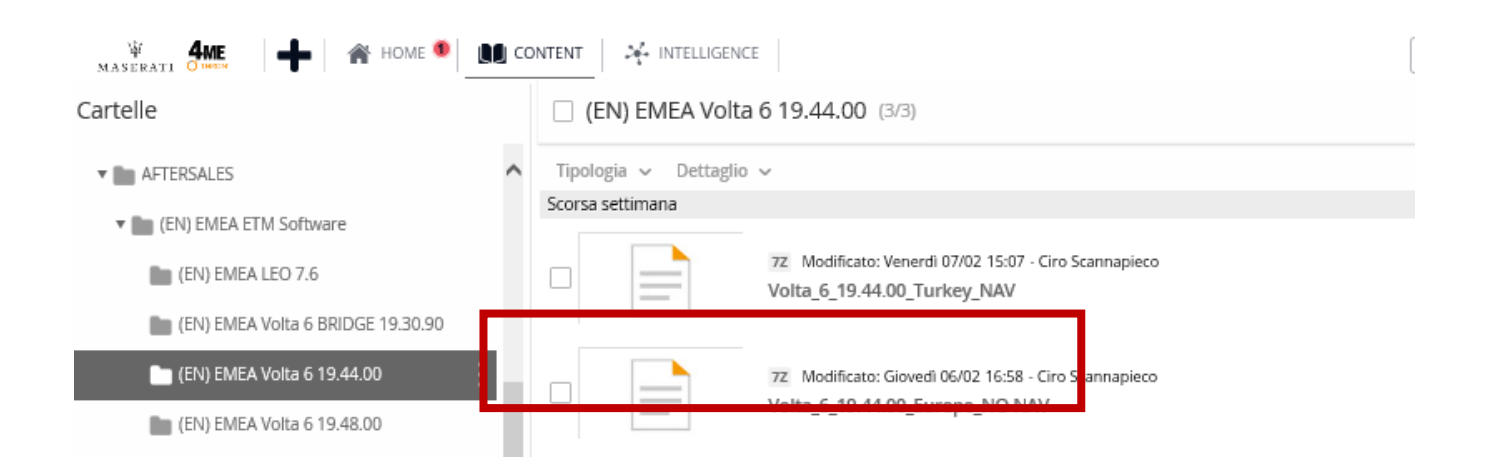

**A.4.** PAY ATTENTION. To download the original files follow the instruction in the pictures below.

- Push the Arrow in the circle and then "Download the Original"
- **Use only this path**

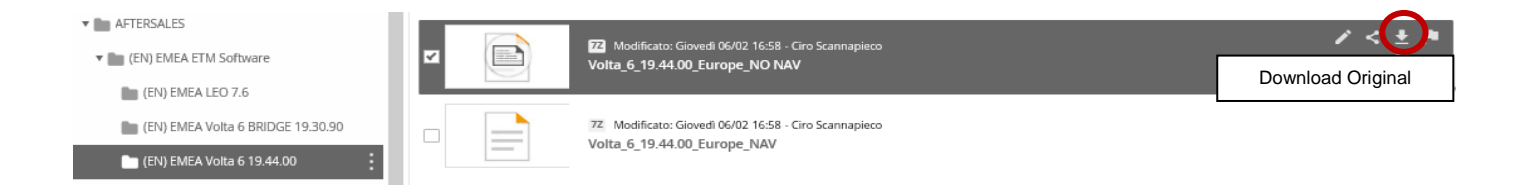

- **A.5.** Copy the file on a USB memory stick formatted with a NTFS file system.
	- Use only Sandisk, Verbatim, Kingston or Transcend "3.0 Certified" PEN Drive. Use a 8 Gb or bigger devices with NTFS format.
	- Follow the instruction contained in MAS001272 about the USB memory stick features.

## **B.Bridge Installation**

- **B.1.** BRIDGE software installation (ETM update). Follow the table in the bulletin
- **B.2.** Download the software from the MARKETING DEALER MANUAL (4ME-THRON) (follow Section A
- **B.3.** Extract all the files in an empty USB stick with the following specifications (as per Bulletin MAS001272):
	- $\blacksquare$  USB 3.0
	- At least 8GB
- **B.4.** Insert the USB stick in the USB port inside the vehicle.
- **B.5.** Follow the on screen instructions.
	- **Please keep the vehicle in Key RUN state (with the battery charger** connected to the vehicle) and leave the USB stick inserted for the entire duration of the update.
	- Removal of the USB stick during update may result in a non-functional head unit.
	- **The time may depend on the market Sw version and the speed of the USB** memory stick. The installation could take up to 1 hour.

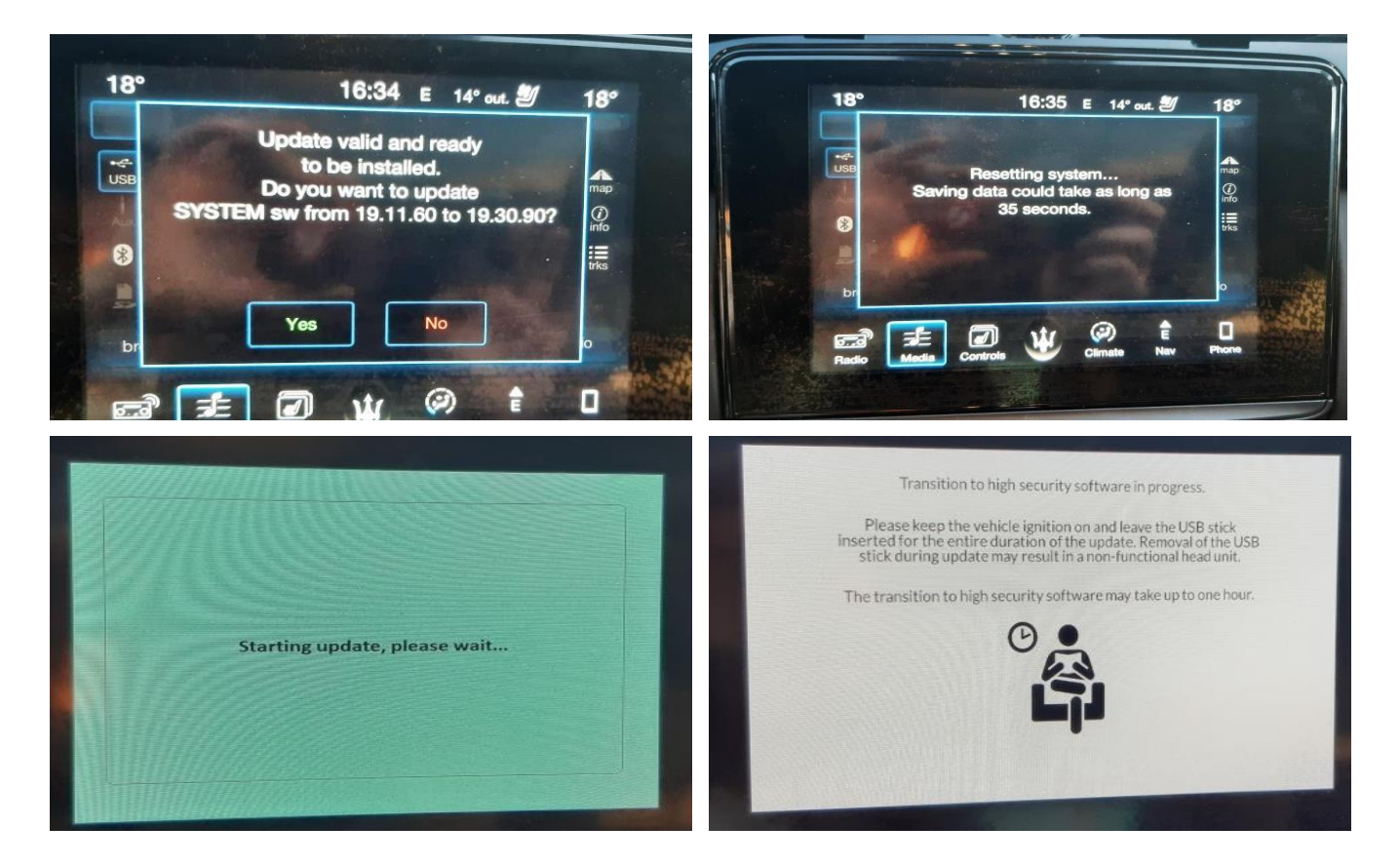

**B.6.** At the end of the BRIDGE software installation, a factory reset is needed. On the MTC+ select:

Settings => System Information => Reset to factory default

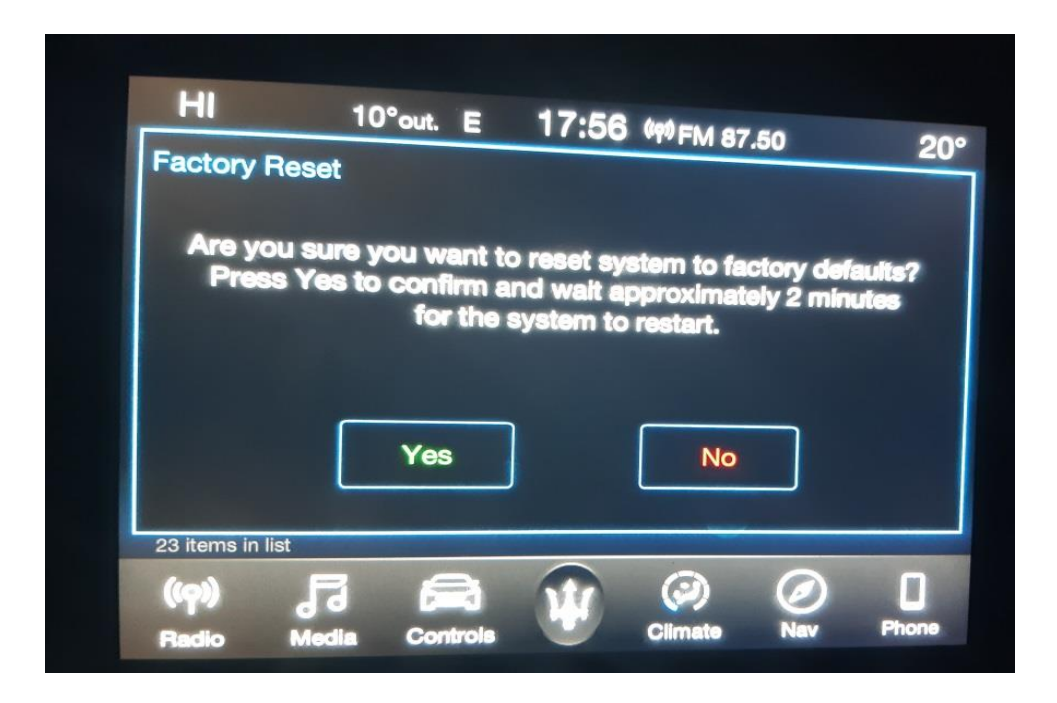

# **C.VOLTA 6 Software Installation (ETM UPDATE)**

- **C.1.** Download the software from the MARKETING DEALER MANUAL (4ME-THRON) (follow Section A)
- **C.2.** Extract al the files in an empty USB stick with the following specifications:
	- **USB 3.0;**
	- At least 8GB.
- **C.3.** Insert the USB stick in the USB port inside the vehicle.
- **C.4.** Follow the on screen instructions.
	- **Please keep the vehicle in Key RUN state (with the battery charger)** connected to the vehicle) and leave the USB stick inserted for the entire duration of the update.
	- Removal of the USB stick during update may result in a non-functional head unit.
	- The time may depend on the market Sw version and the speed of the USB memory stick. The installation could take up to 1 hour.

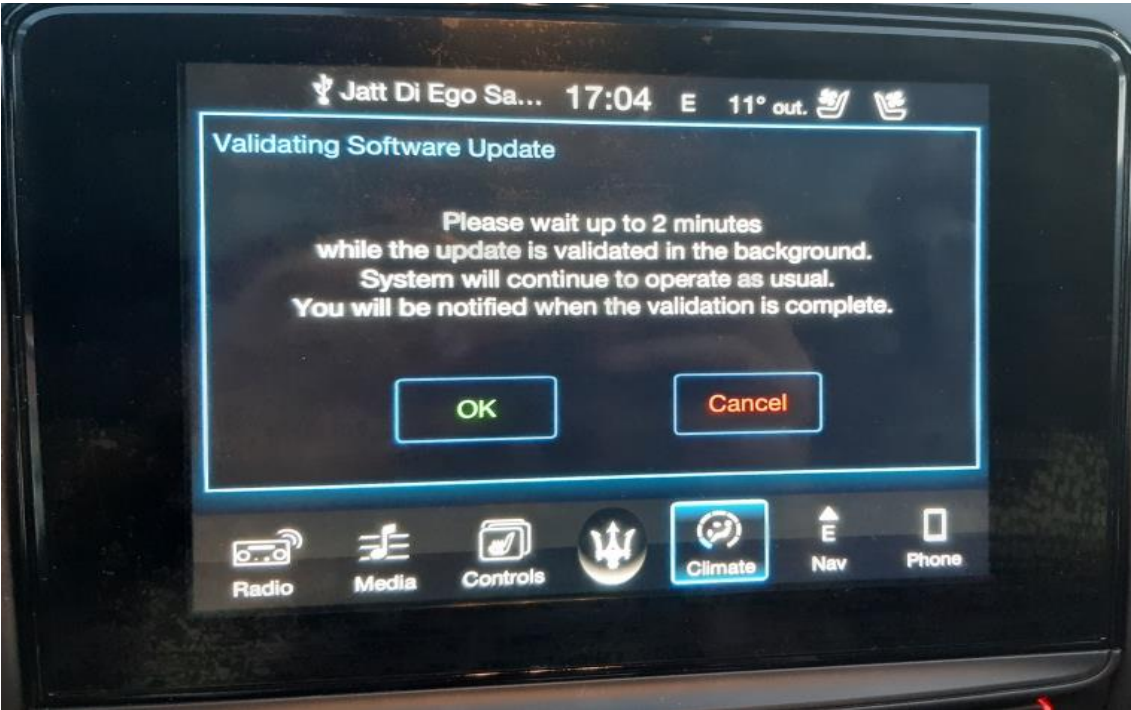

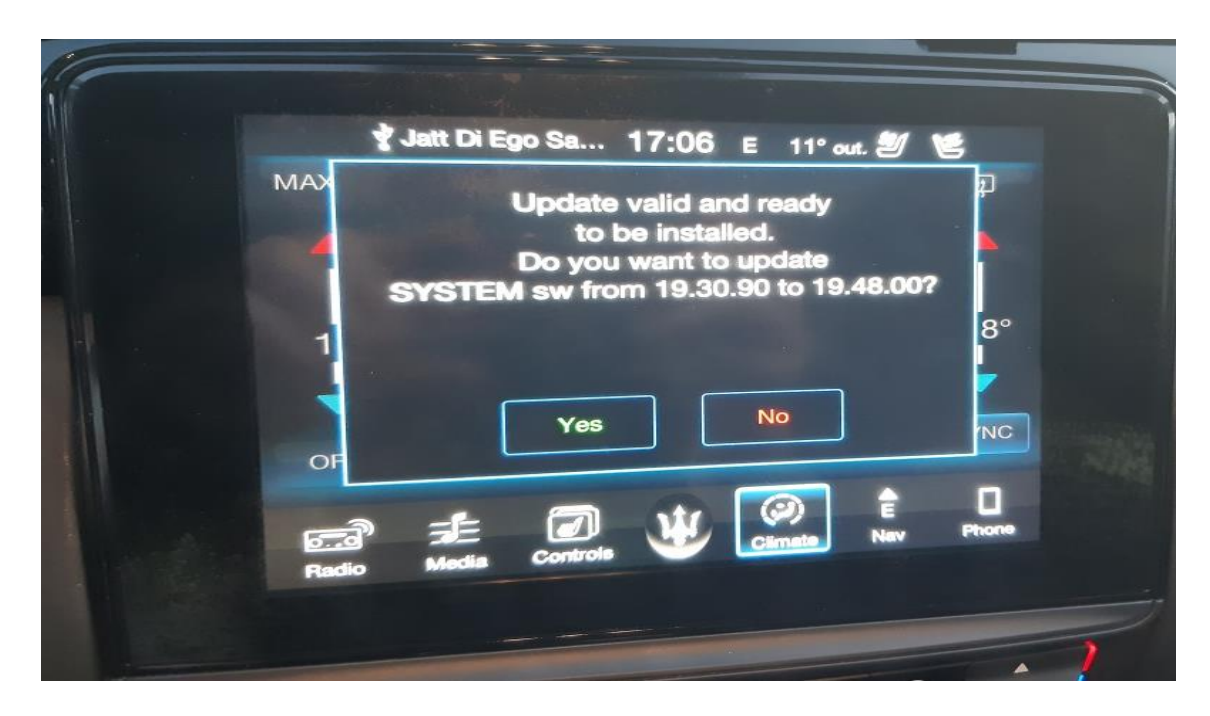

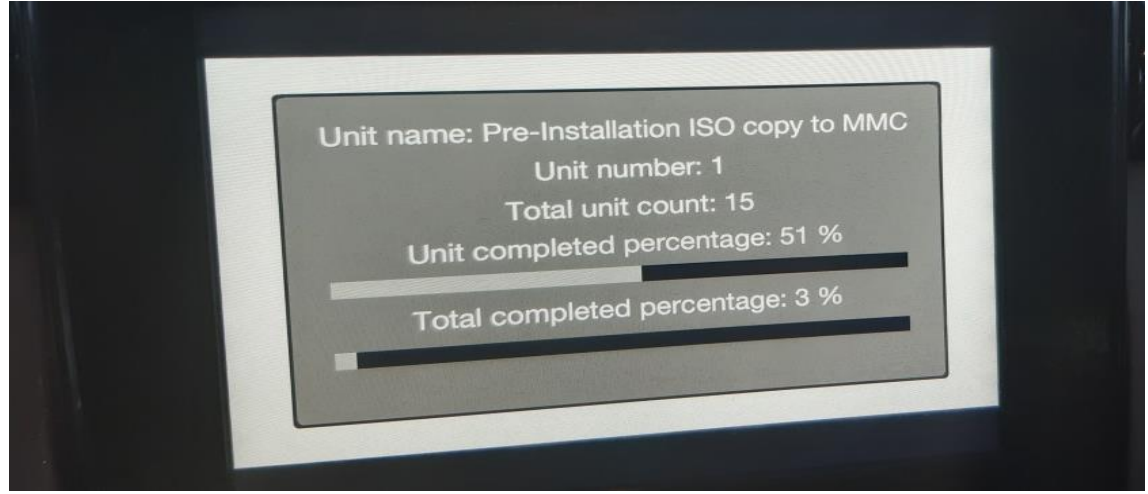

**C.5.** At the end of the Volta 6 software installation, a factory reset is needed.

- On the MTC+ select:
- Settings => System Information => Reset to factory default
- **C.6.** After the installation, using MDEVO / MDEVO 2 select the Active Diagnosis:
	- ETM => Active Diagnosis => Learn Vehicle Configuration
- **C.7.** Please wait about 10 minutes before that In Vehicle Help (IVH) contents will be available.
- **C.8.** At the end of the VOLTA 6 update procedure, in the ETM could be present the DTC:
	- U1215-00 Lost Communication with Forward Facing Camera

*It is a normal behavior, this will not cause any problem on the vehicle*. *Please continue with below*

## **D.Vehicle Configuration Update**

- **D.1.** After the replacement of the speakers, please request the Vehicle Configuration modification on ModisCS+
- **D.2.** Follow the sequence described in the picture
	- 1. New Request
	- 2. Select Dealer
	- 3. Select Operation**:** *10254 – EQUALIZ. 8SPEAKER M161 MY20+*
	- 4. Select Chassis no.
	- 5. Select Search
	- 6. Click the arrow button
	- 7. Push Save

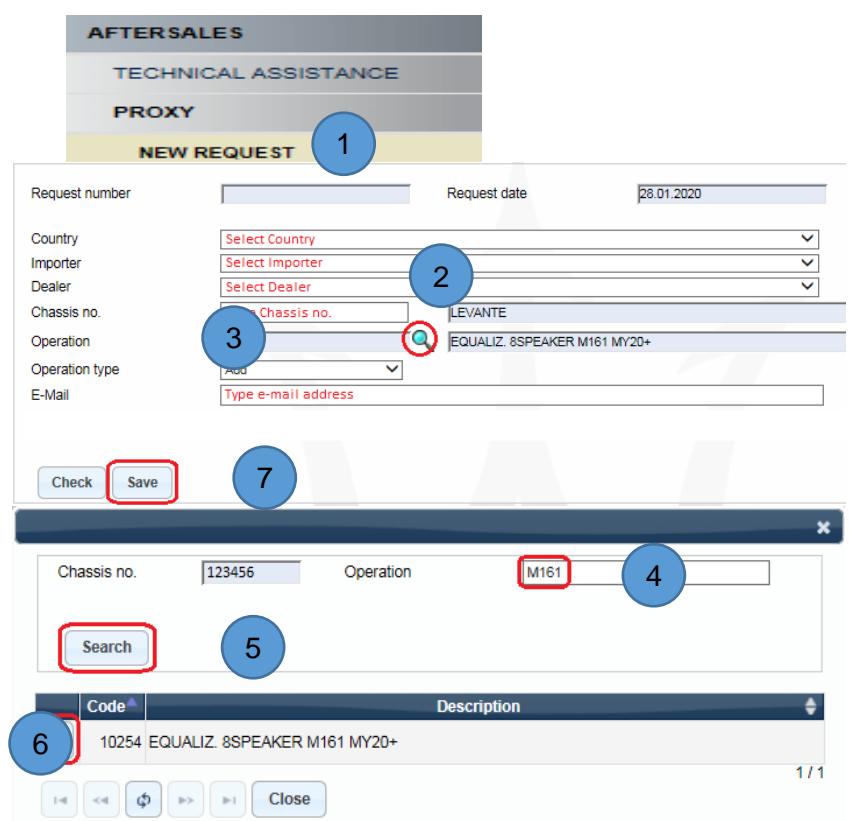

- **D.3.** Using MDEVO / MDEVO 2 select the Procedure:
	- BCM => Procedures => Write Vehicle Configuration
	- **Follow the instructions displayed on the diagnostic tool.**

**N.B.** The Proxy Request 10254 will be automatically approved.